# **■ 圧縮ファイルの文字化け (Windowsパソコンのみ)**

AIDLE-Kからダウンロードした圧縮ファイルは, WIindows標準機能で解凍すると ⽂字化けします。以下の解凍ソフト 「LhaForge(ラフォージ)」で解凍してください。

- 1. **解凍ソフトをダウンロード**
- 2. **インストール手順**
- 3. **解凍手順**
- 4. **圧縮⼿順**
- **1. ダウンロード**
	- (1) 圧縮解凍ソフト 「LhaForge」

# 2. インストール手順

※インストールするには管理者権限が必要です。

(1) ダウンロードしたファイルをダブルクリックで実⾏し,インストール 開始画面で「次へ」をクリックします。

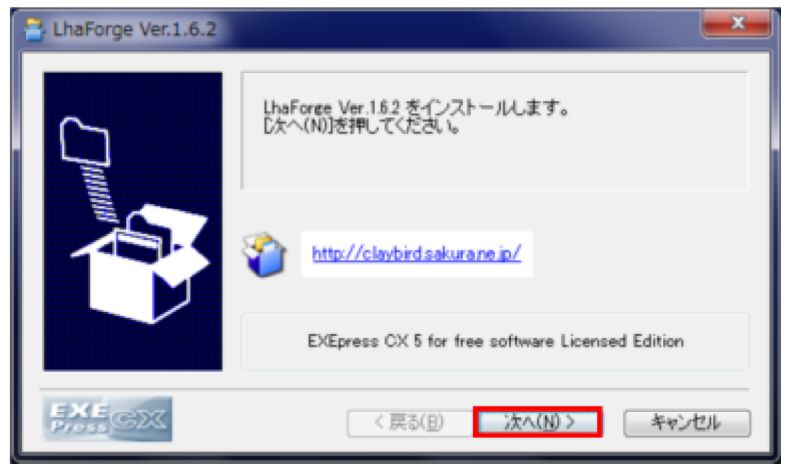

(2) 「次へ」をクリックします。

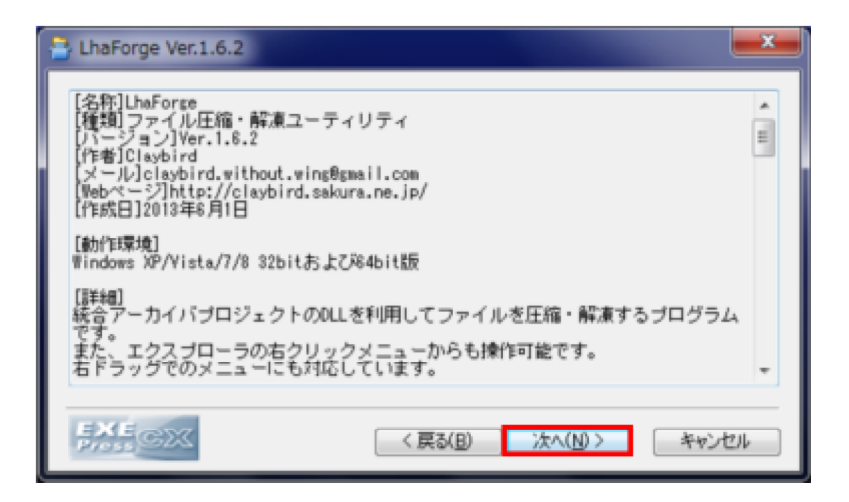

### (3) 「次へ」をクリックします。

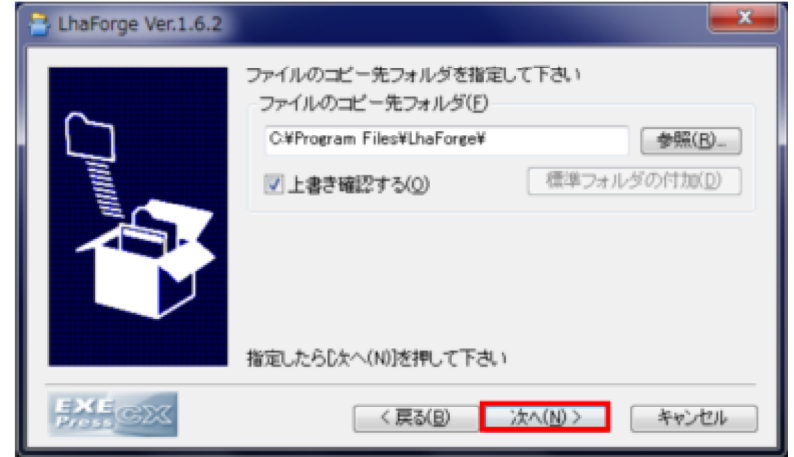

(4) フォルダ作成確認メッセージが表⽰されたら,「はい」をクリックし ます。

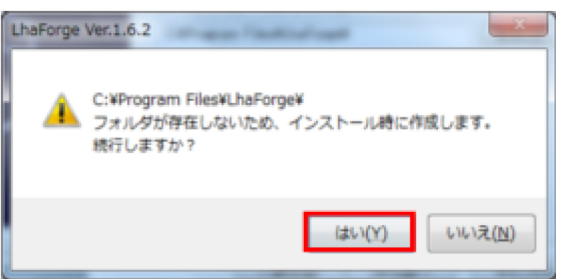

#### (5) インストール実⾏画⾯で,「次へ」をクリックします。

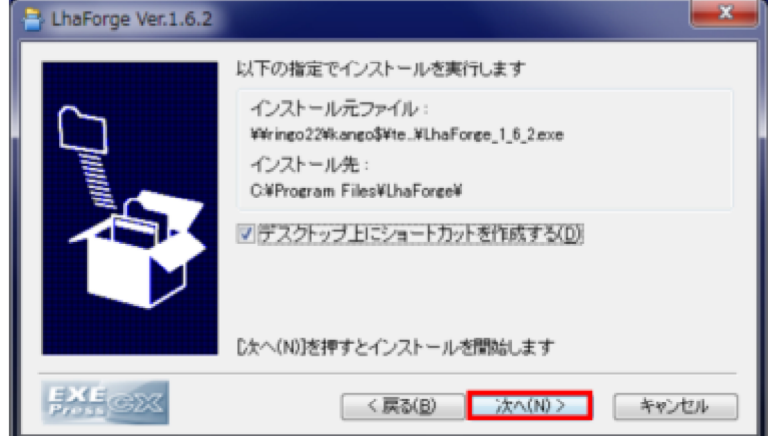

(6) インストールが終わるまで,しばらく待ちます。

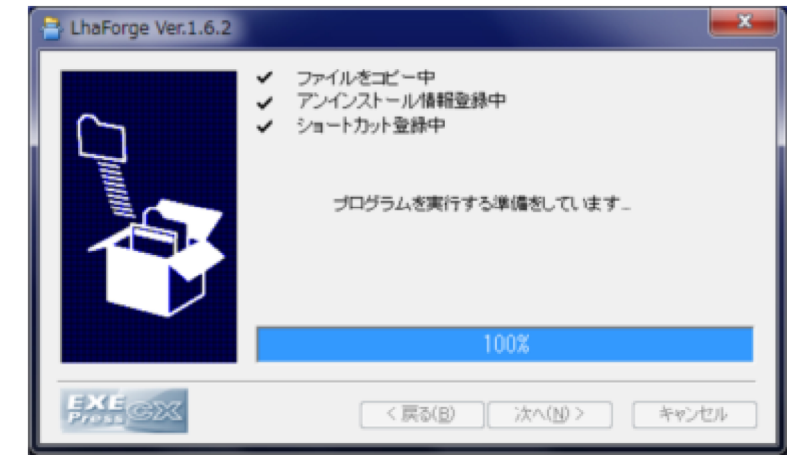

(7) DLL更新の確認メッセージが表⽰されたら,「いいえ」をクリック します。

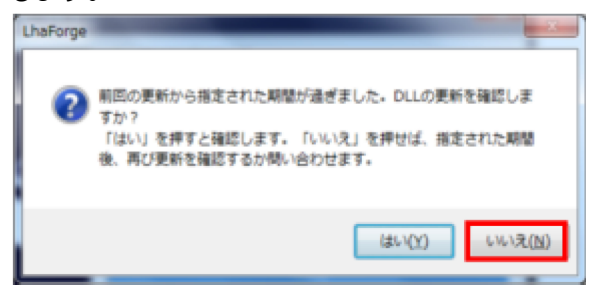

(8) 「OK」をクリックし,⼀旦設定画⾯を閉じます。

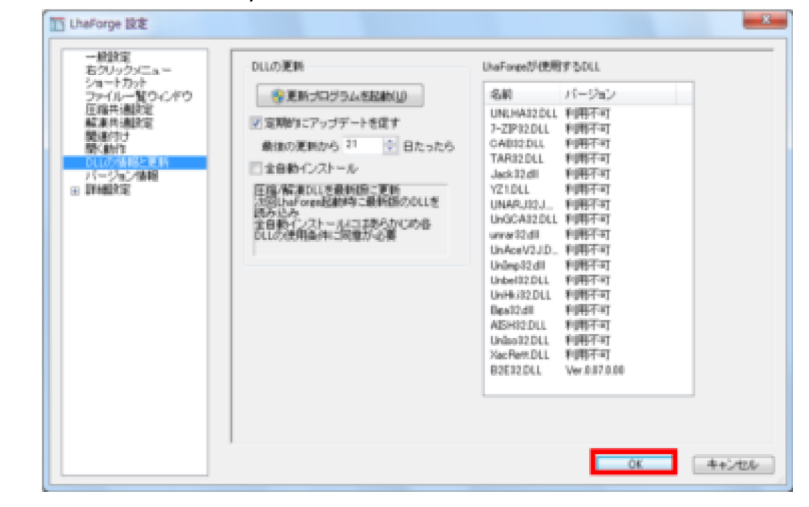

(9) デスクトップの「LhaForge」アイコンをダブルクリックし, LhaForgeを起動します。

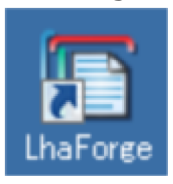

(10) 設定画⾯の左メニュー「DLLの情報と更新」→「更新プログラ ムを起動」をクリックします。

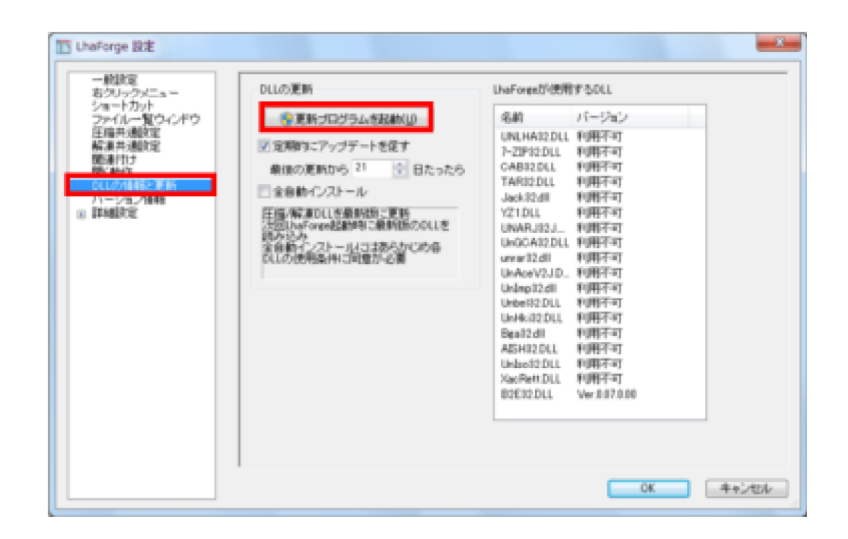

(11) 「開始」をクリックします。

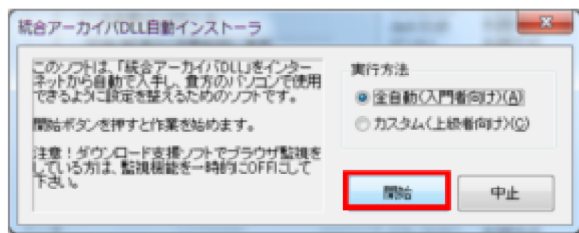

(12) 終了画⾯が表⽰されたら「OK」をクリックします。

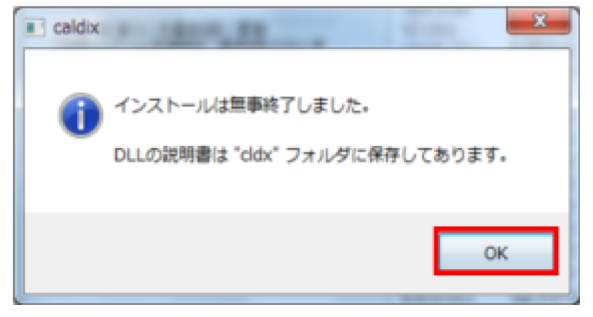

(13) cldxフォルダが表⽰されたら,右上の「×」で閉じます。

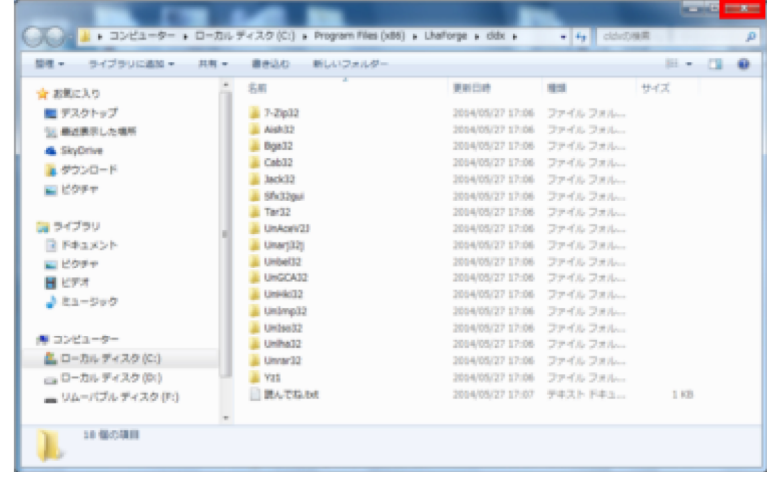

(14) 「OK」をクリックし,設定画⾯を閉じてインストール完了です。

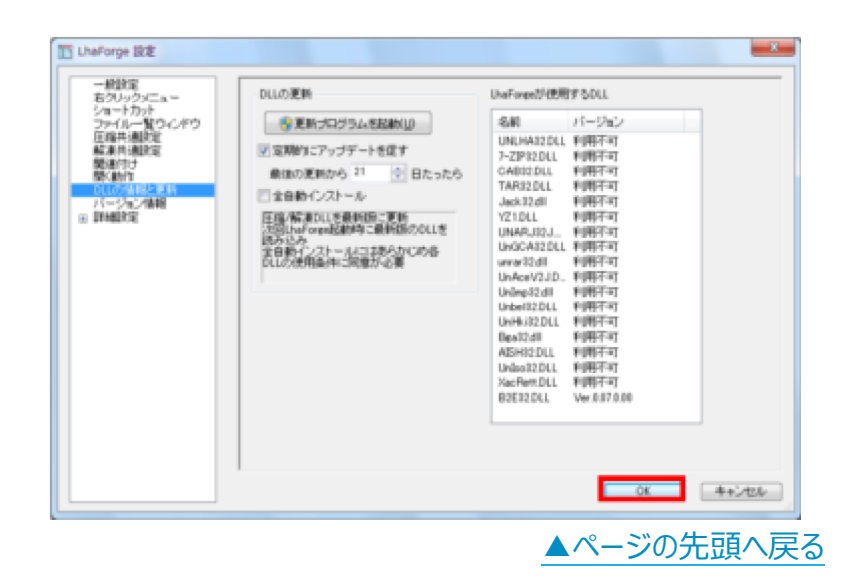

# **3. 解凍⼿順**

(1) 解凍したい圧縮ファイルを,デスクトップの「LhaForge」アイコ ンにドラッグ&ドロップします。

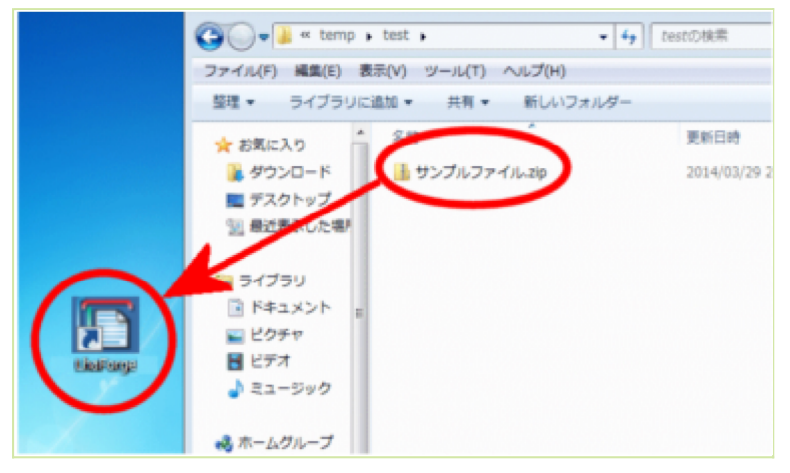

(2) デスクトップに圧縮ファイルと同じ名前のフォルダが作成され、そ の中に解凍されます。

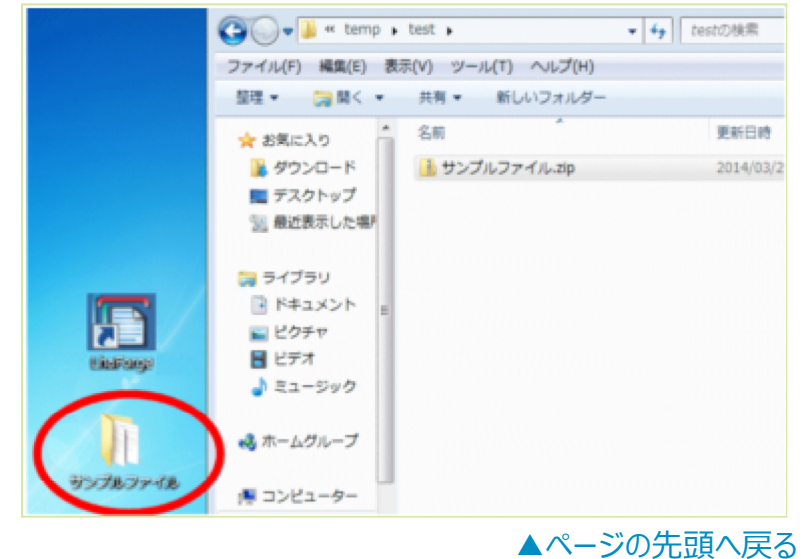

### **4. 圧縮⼿順**

(1) 圧縮したいファイルまたはフォルダを,デスクトップの 「LhaForge」アイコンにドラッグ&ドロップします。

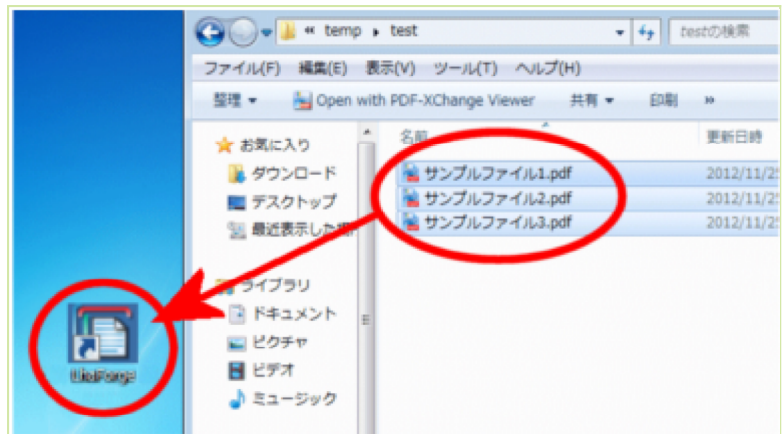

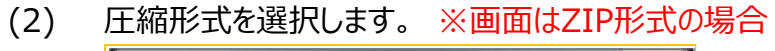

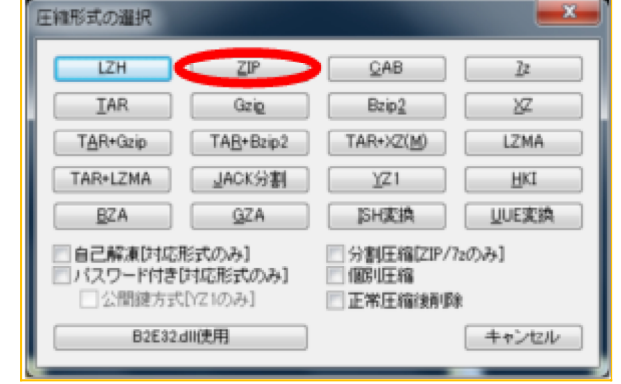

(2) フォルダまたはファイルと同じ名前の圧縮ファイルがデスクトップに 作成されます。

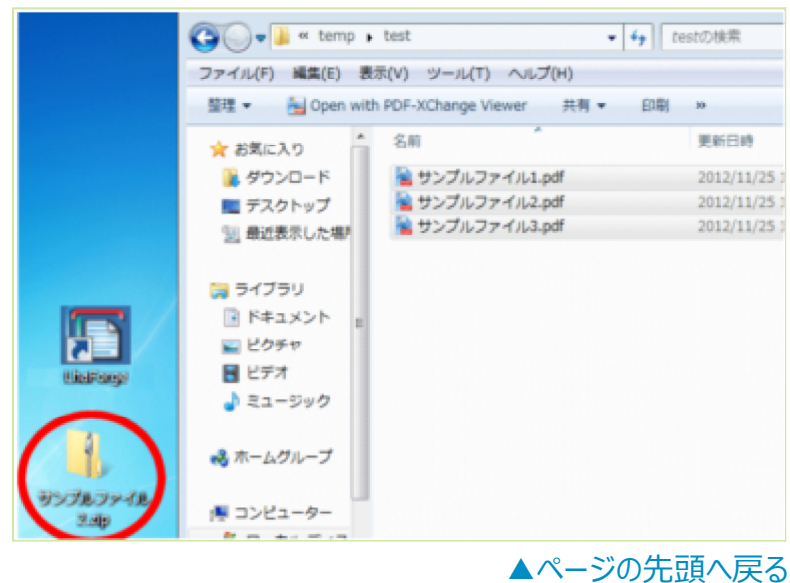